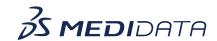

## Medidata Link: How Site Users Manage Participant PII eLearning Course Outline

**Course Description:** This course covers the process of how site users enter and update PII on behalf of consented participants, along with other foundational Medidata Link topics.

Approximate Duration: 15 minutes

| Module                             | Торіс                                                                     |
|------------------------------------|---------------------------------------------------------------------------|
| Welcome                            | Introduction and Objectives                                               |
| (1 min)  Information and Tutorials | What is Medidata Link                                                     |
| (13 min)                           | The Purpose of Medidata Link                                              |
|                                    | Key Terms                                                                 |
|                                    | The meaning and context of the words                                      |
|                                    | "Participant", "Consent", "Tokenization", and                             |
|                                    | "data linkage".                                                           |
|                                    | About PII                                                                 |
|                                    | Types of PII                                                              |
|                                    | Flow of PII                                                               |
|                                    | <ul> <li>The process behind linking PII to RWD</li> </ul>                 |
|                                    | How PII is secured                                                        |
|                                    | Access Medidata Link                                                      |
|                                    | <ul> <li>How to access Medidata Link</li> </ul>                           |
|                                    | Selecting the study view                                                  |
|                                    | Enter PII for a Consented Participant                                     |
|                                    | How to enter PII for a consented participant                              |
|                                    | Update PII for a Consented Participant                                    |
|                                    | How to update PII for a consented participant                             |
|                                    | <ul> <li>Reconciling PII Entered for the Wrong<br/>Participant</li> </ul> |
|                                    | Decline Consent                                                           |

|                         | <ul> <li>Update Medidata Link to Indicate that a<br/>Participant has Withdrawn Consent to Data<br/>Linkage</li> </ul>           |
|-------------------------|----------------------------------------------------------------------------------------------------|
|                         | <ul> <li>Withdrawn Consent</li> <li>How to update Medidata Link to indicate that a Participant has withdrawn Consent</li> </ul> |
|                         | Reconciling PII Entered for the Wrong                                                                                           |
|                         | Participant                                                                                                    |
|                         | Removing Participant PII                                                                                                    |
|                         | Re-entering correct PII                                                                                                    |
| Complete Course (1 min) | Summary                                                                                                    |